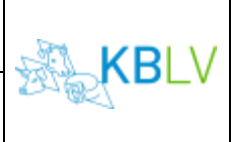

## **Klonen von Importzeugnissen**

#### **Allgemeines**

Diese Anleitung beschreibt das Klonen von Importzeugnissen in Traces NT.

#### **Klonen von Importzeugnissen**

Nachdem Sie sich beim EU-Login eingeloggt haben, werden Sie automatisch zum Startbildschirm von Traces NT weitergeleitet. Hier müssen Sie nun unter "Dokumente" -> "EU-**Einfuhr"** auswählen:

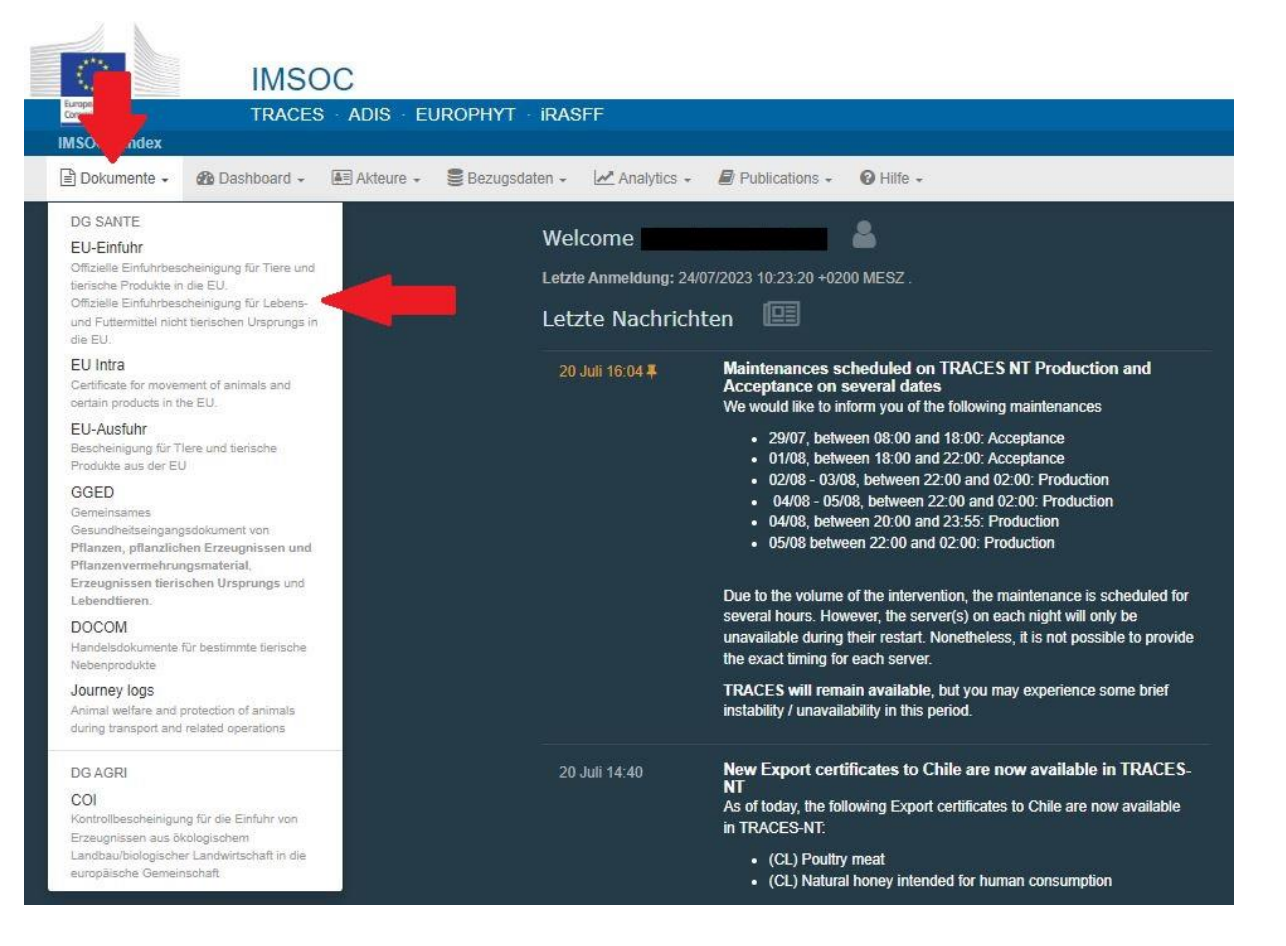

### Danach den "Clone as CHED" anklicken:

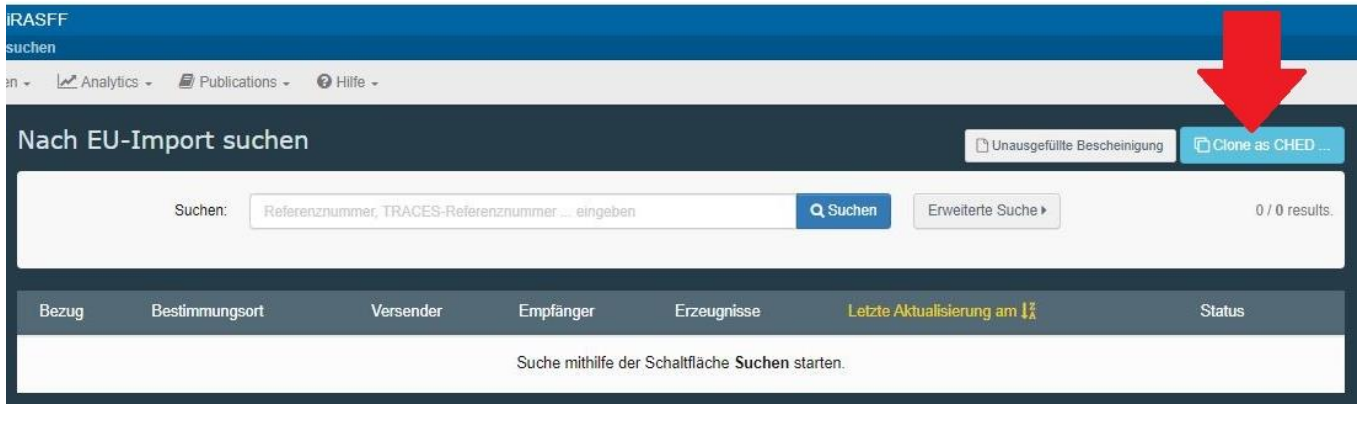

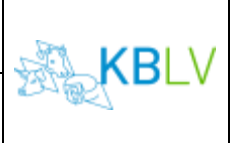

Das vorliegende Zeugnis, welches geklont werden soll, sollte so aussehen:

# Official certificate to the EU

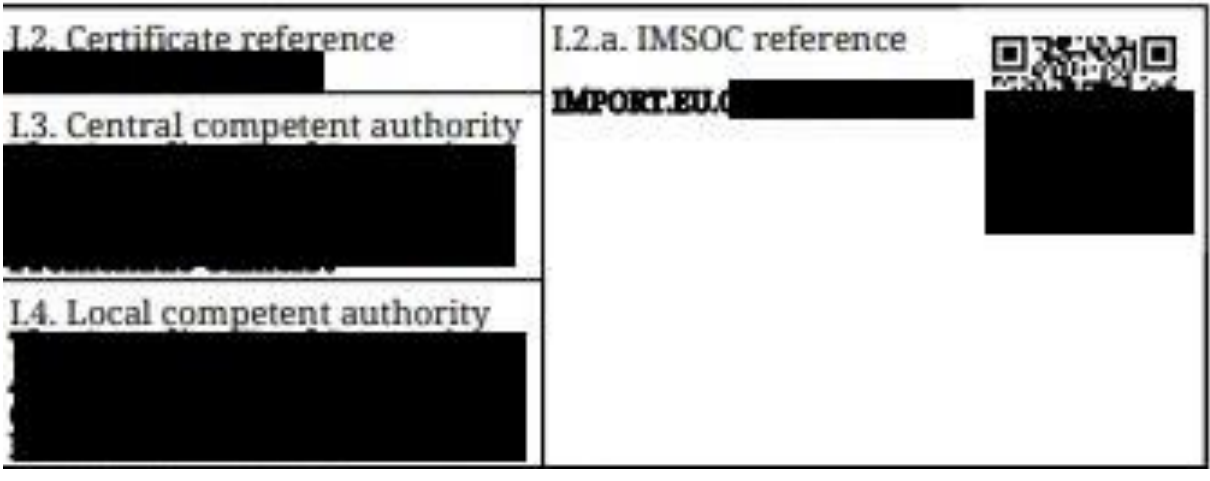

Die Felder mit einem roten Stern gekennzeichnet sind Pflichtfelder, die immer ausgefüllt sein müssen. Falls im Zeugnis auch die lokale Bezugsnummer eingetragen ist, muss auch diese in das Suchfeld eingegeben werden. Unter "Ursprungsland" muss das Land eingetragen werden, welche das Zeugnis ausgestellt hat. Unter "Bezug" das Zeugnisfeld "I.2.a. IMSOC reference" (immer in Großbuchstaben), unter "lokale Bezugsnummer" das Zeugnisfeld "I.2. **Certificate reference"**. Danach auf "Clone as CHED":

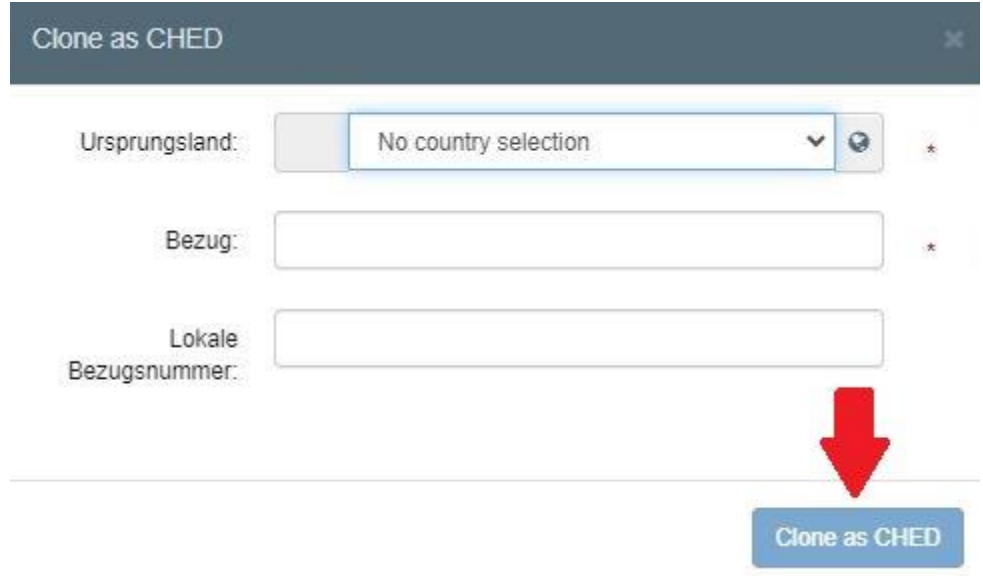